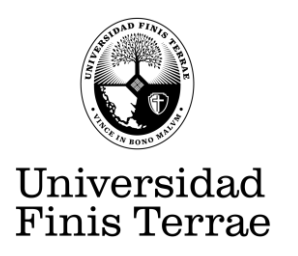

# **Guía de autoarchivo para publicar en el Repositorio Institucional de la Universidad Finis Terrae**

## **1. Alcance**

El Repositorio Institucional de la Universidad Finis Terrae es una base de datos que reúne y preserva la producción académica y de investigación de la universidad.

## **2. Concepto de Autoarchivo**

El Autoarchivo es el proceso por el cual el autor deposita en el repositorio sus trabajos de investigación. Para esto, es preciso estar registrado en el repositorio. La solicitud de registro se realiza directamente en Biblioteca al email contactorepositorio@uft.cl

Obras que se pueden autoarchivar:

- Tesis y trabajos de pre y postgrado de la universidad.
- Artículos de revistas científicas, tecnológicas y de innovación de la universidad (pre-print, post-print)
- Artículos en revistas científicas, tecnológicas y de innovación editadas por otras instituciones, que permiten el acceso abierto.
- Libros publicados por el sello editorial de la Universidad, que cuenten con derechos para su publicación en acceso abierto, o sus metadatos y resumen.
- Ponencias presentadas por profesores en eventos de académicos y científicos, arbitrados y registrados por la Vicerrectoría Académica.

**RE-PRINT**: Texto digital enviado a una revista que no ha sido revisado ni aceptado para su publicación.

**POST-PRINT**: Texto digital enviado a una revista que ha sido revisado y aceptado para su publicación.

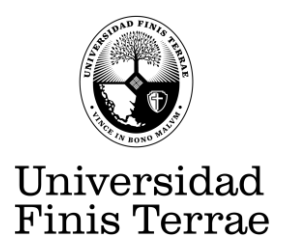

#### **3. Comunidades, subcomunidades y colecciones**

Las comunidades están conformadas por las Facultades que integran la Universidad, en ellas se encuentran las subcomunidades agrupadas por sus Escuelas y Centros de Investigación y estas a su vez contiene las colecciones donde se ubican los tipos de documentos o archivo (Artículo de Revistas, Libros y Capítulos de libros, Revistas, Tesis de posgrado, Tesis de pregrado, otros). Ver: [Lista de comunidades](https://repositorio.uft.cl/community-list) en el Repositorio.

#### **4. Acceso al Repositorio/Dspace**

4.1 Enviar un correo a [contactorepositorio@uft.cl](mailto:contactorepositorio@uft.cl) solicitando la creación de la cuenta personal para subir las publicaciones de su autoría, indicando el tipo de documento, archivo o ítem y señalando la facultad u/o escuela de procedencia.

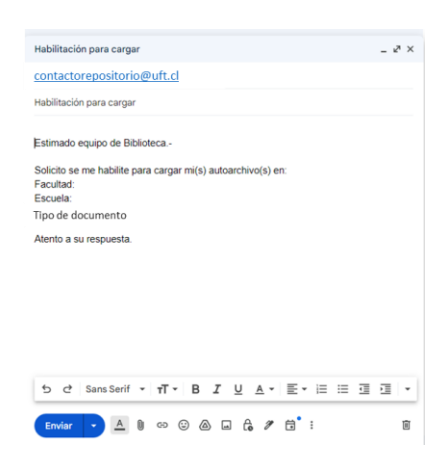

4.2 Recibirá un mensaje en su correo electrónico con un enlace donde deberá registrarse y generar su contraseña. Posterior a ello, el administrador del Repositorio lo incluirá en la colección solicitada.

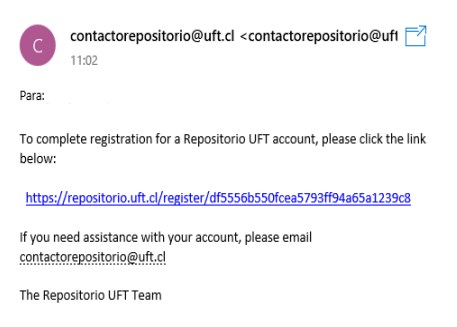

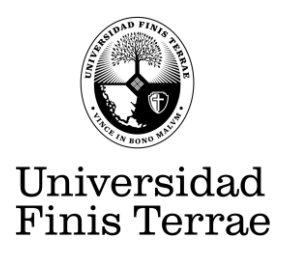

4.3 Una vez que se haya creado su cuenta en el Repositorio y esté autorizado para cargar el autoarchivo, ingrese en **Iniciar sección** con su correo electrónico y contraseña para depositar su documento en el Repositorio.

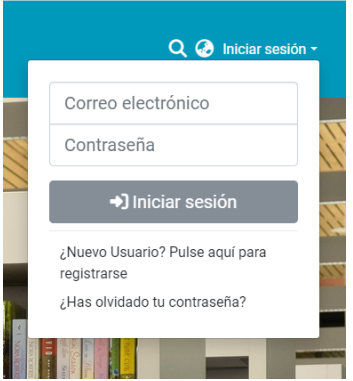

4.4 Ya ingresado con su cuenta, diríjase a la barra lateral izquierda, acérquese al signo **(+)**, y oprima **ítem.**

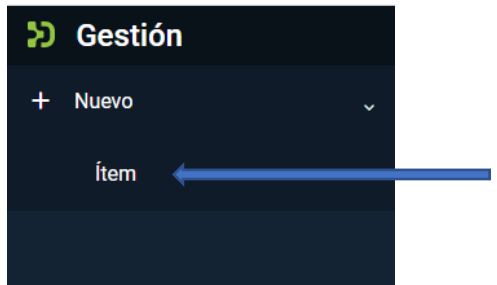

4.5 Aparecerá una caja denominada Nuevo ítem, haga clic en la colección solicitada. En ejemplo: Arquitectura Artículos de Revistas.

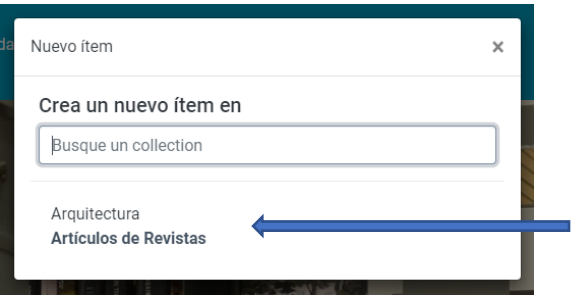

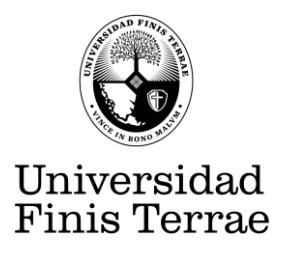

### **5. Carga y descripción del ítem**

5.1 Inicie el proceso arrastrando el archivo a la plantilla. Tenga en cuenta los siguientes requisitos técnicos para subir los archivos adjuntos:

- Documentos Formatos PDF, PS, PPT, RTF, DOC o HTML (Peso máximo 20 MB)
- Imágenes Formatos PDF, JPEG, JPEG 2000, PNG (Peso máximo 20 MB)
- Importante: El archivo debe estar sin restricciones de seguridad. El nombre del archivo debe ser corto, debe ir en minúsculas, sin espacios, sin tildes, sin ñ y sin caracteres especiales  $(%, \$, \&, *, *, *, *, , ), =, ?, \&, \subseteq, \}$ ,

5.2 Vaya completando los campos que se le indica y deje en blanco aquellos que no corresponda en la descripción de su archivo.

Los campos obligatorios como autor, título deben llenarse. Apóyese en las instrucciones que están descritas debajo de cada metadato.

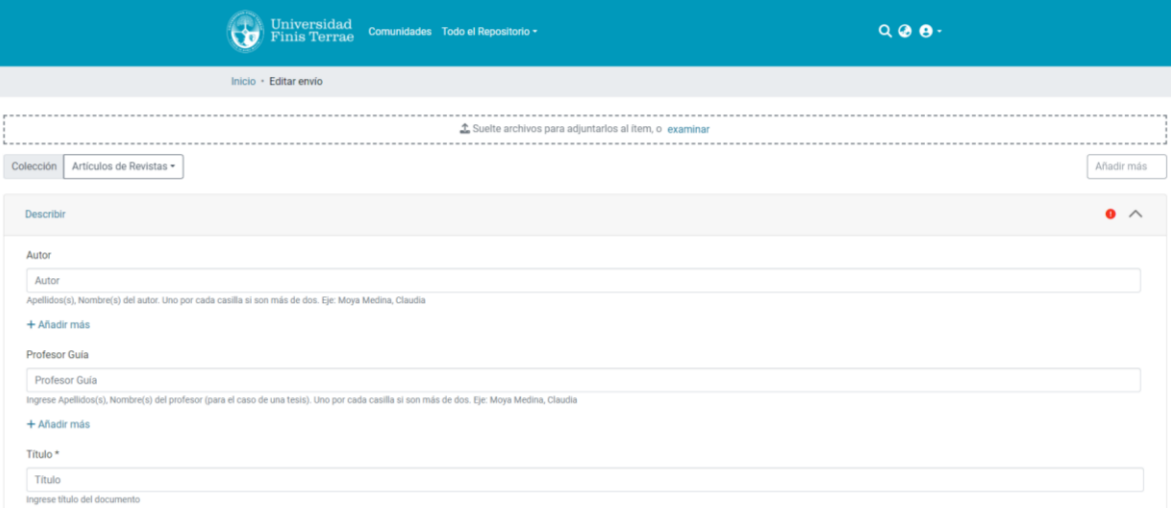

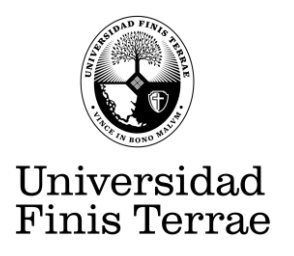

5.3 Recuerde seleccionar en el campo: formato de documento, el tipo de documento que está cargando.

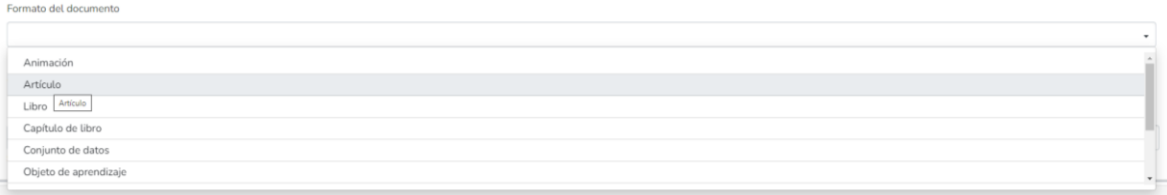

5.4 Seleccione en el campo de idioma la opción correspondiente según su archivo.

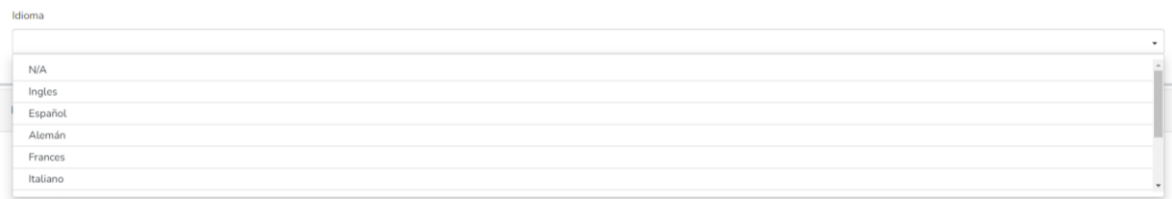

5.5 Ingrese las palabras clave que describan el contenido del documento, una por una, oprimiendo **enter** para que queden incorporadas en el proceso.

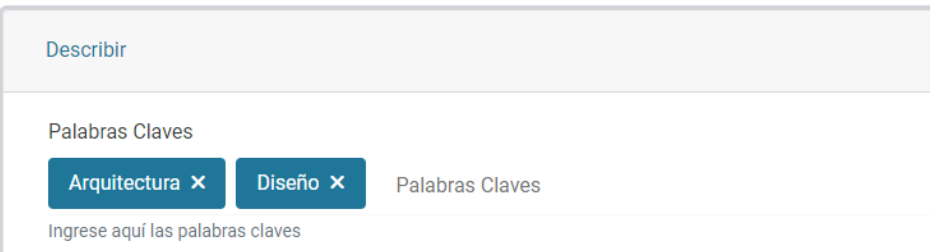

5.6 Escriba un breve Resumen para orientar a los usuarios acerca del contenido de su archivo.

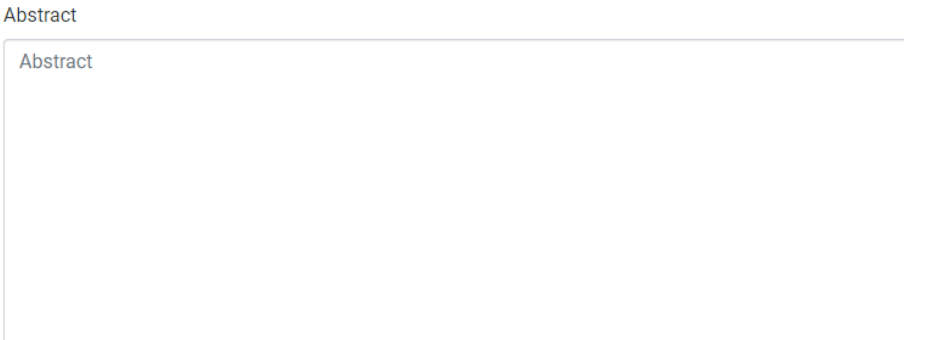

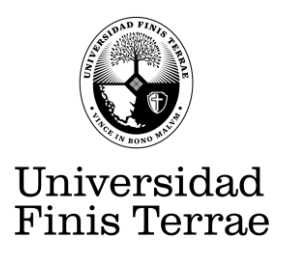

5.7 Seleccione el tipo de licencia de protección de autoría para su documento, así como su URL.

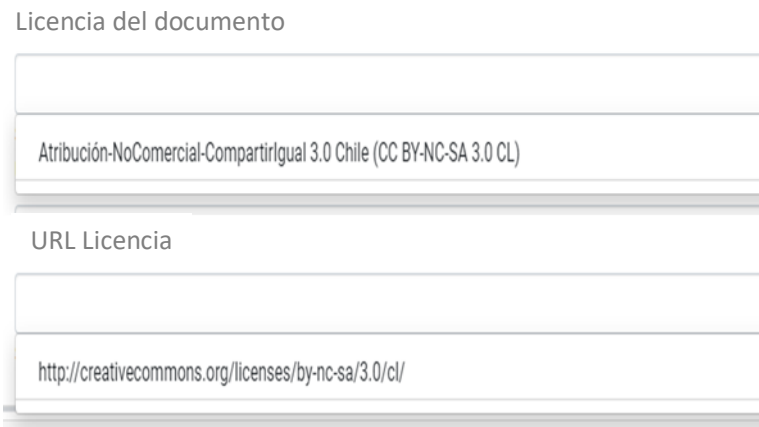

El sistema da por defecto la licencia Creative Commons, para subir sus publicaciones en el repositorio. Esta categoría no permite el uso comercial y obliga a compartir con la misma licencia, dejando protegidos sus derechos de autor.

5.8 Luego confirme la autorización de depósito y oprima el botón **Depositar.**

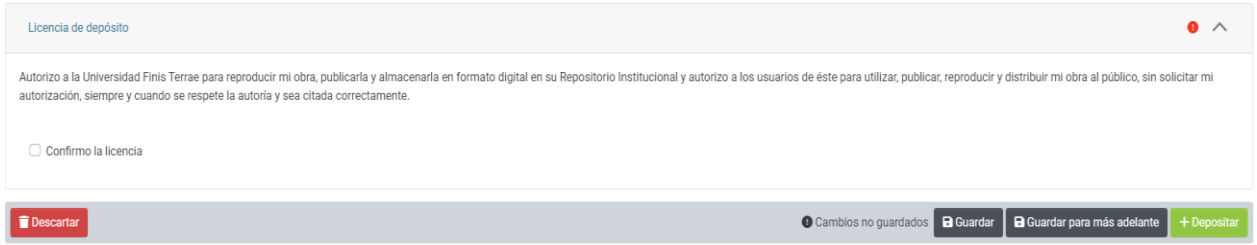

#### **6. Envío de ítem**

Ha concluido el proceso de carga y descripción de su archivo. Si desea incorporar otro a la colección, vuelva a repetir las mismas indicaciones.

Posterior a este proceso recibirá en su correo electrónico con un mensaje en donde se le indicará que el documento subido está pendiente de aprobación por parte del administrador del sistema.